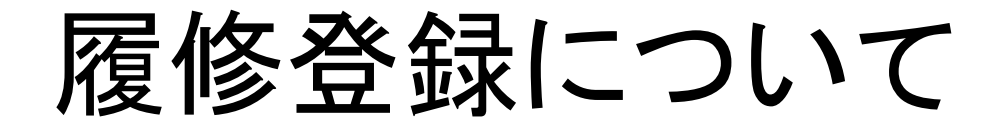

● KIUポータルにログインし、履修登録をクリックします。

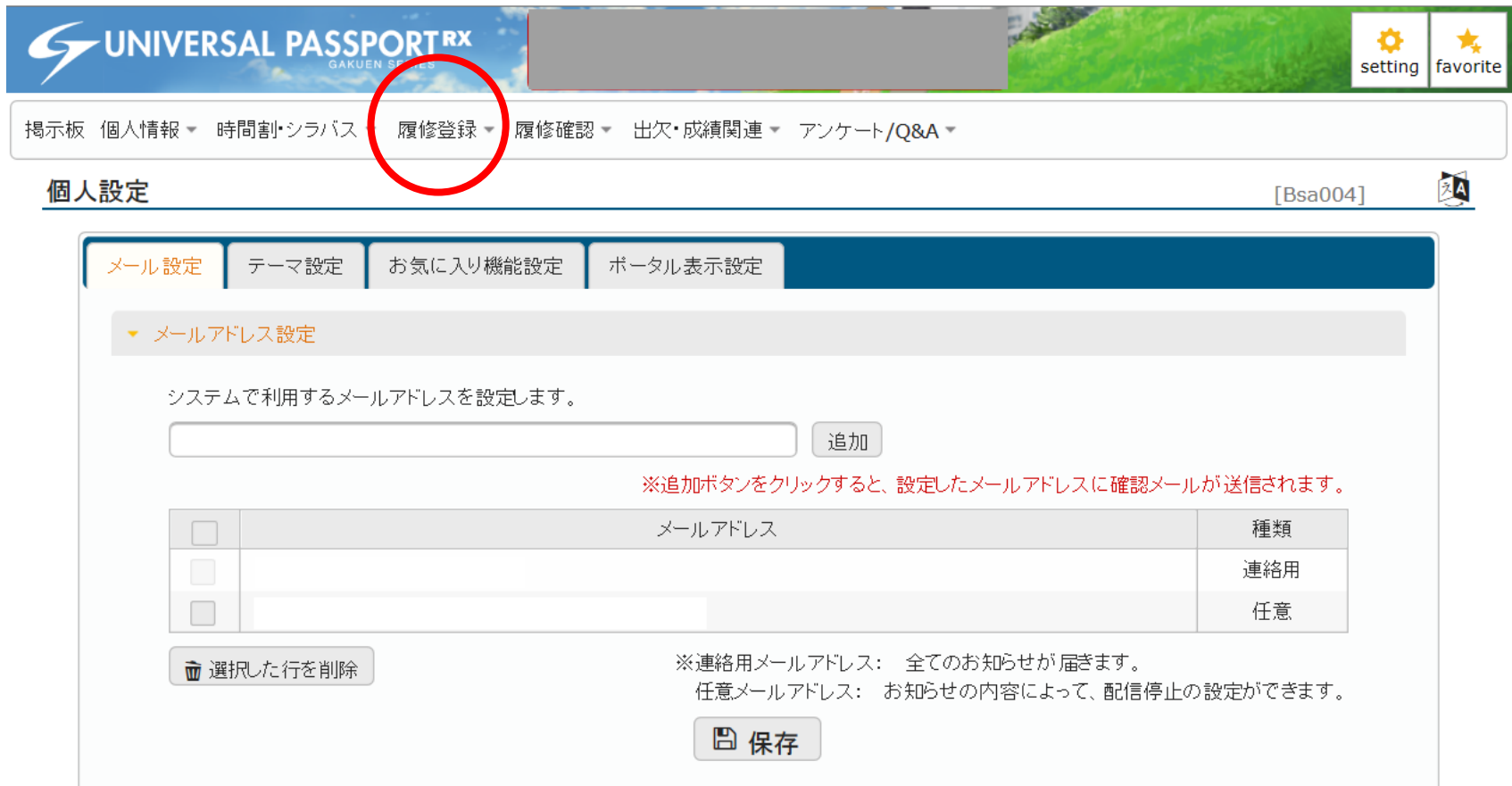

## ● メニューが表示されるので、新たに表示された「履修登録」をクリックします。

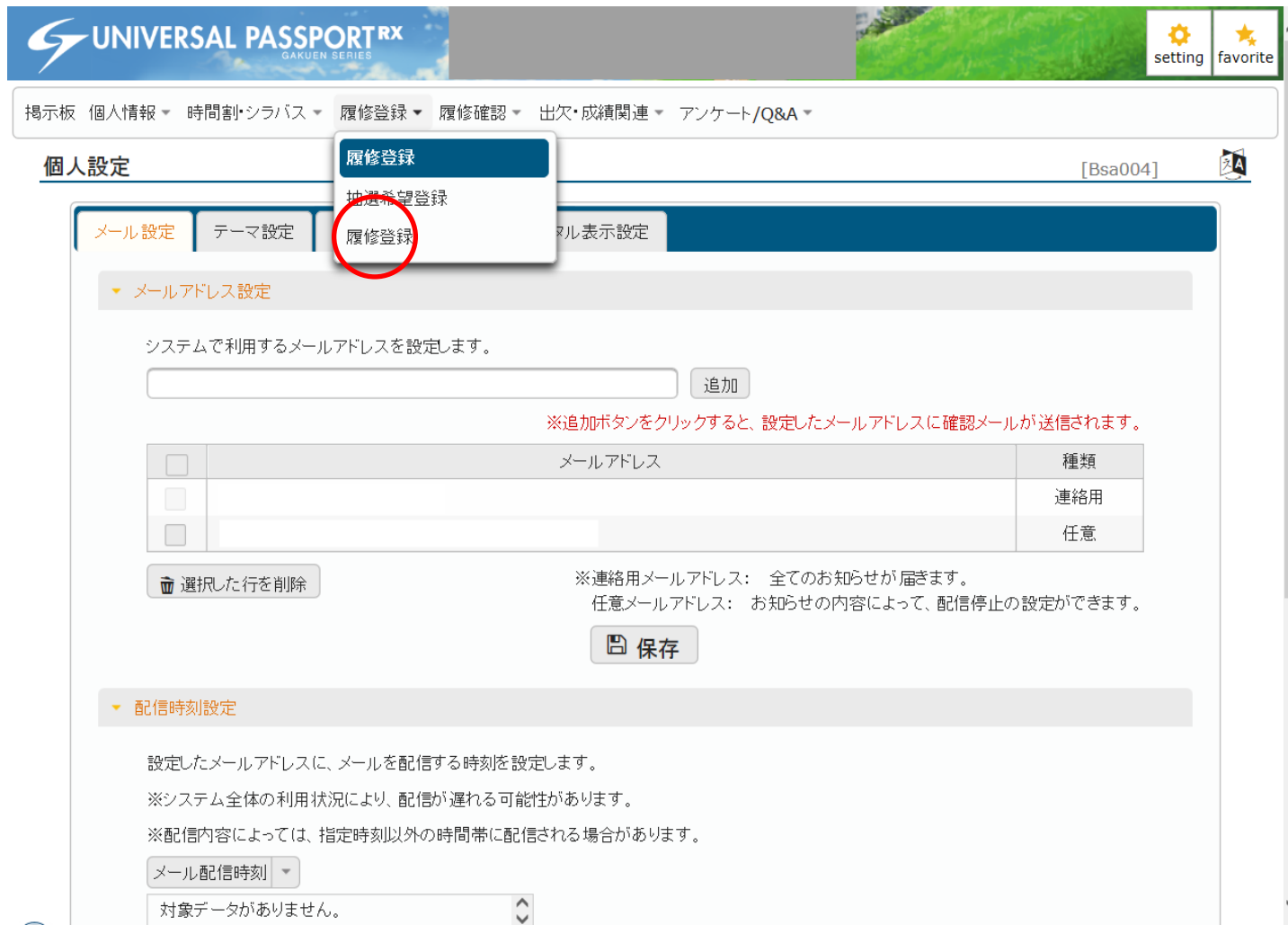

- 以下のような、科目の選択画面が表示されます。グレーに表示されている科目は 大学が指定している科目で、変更できません。
- 例えば「健康科学」を登録したいときには、科目名のうえでクリックします。

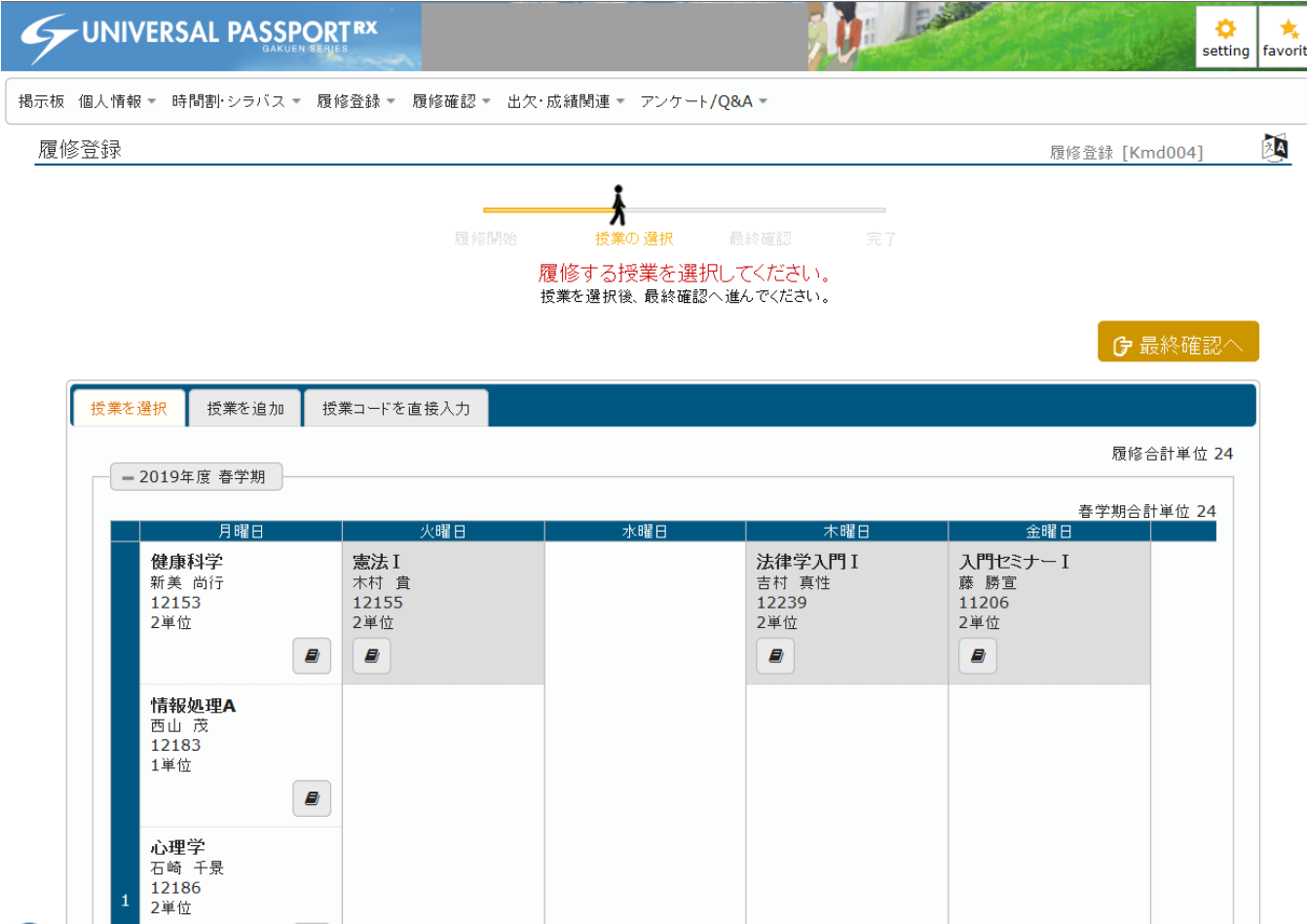

- クリックした科目が、黄色く網掛けされました。同じように、希望する科目をクリック していきます。
- 指定されている科目、自分で選んだ科目の単位の合計が右上に表示されていま す。24単位を越えないように選んでください。
- 選び終わったら、「最終確認へ」をクリックしてください。

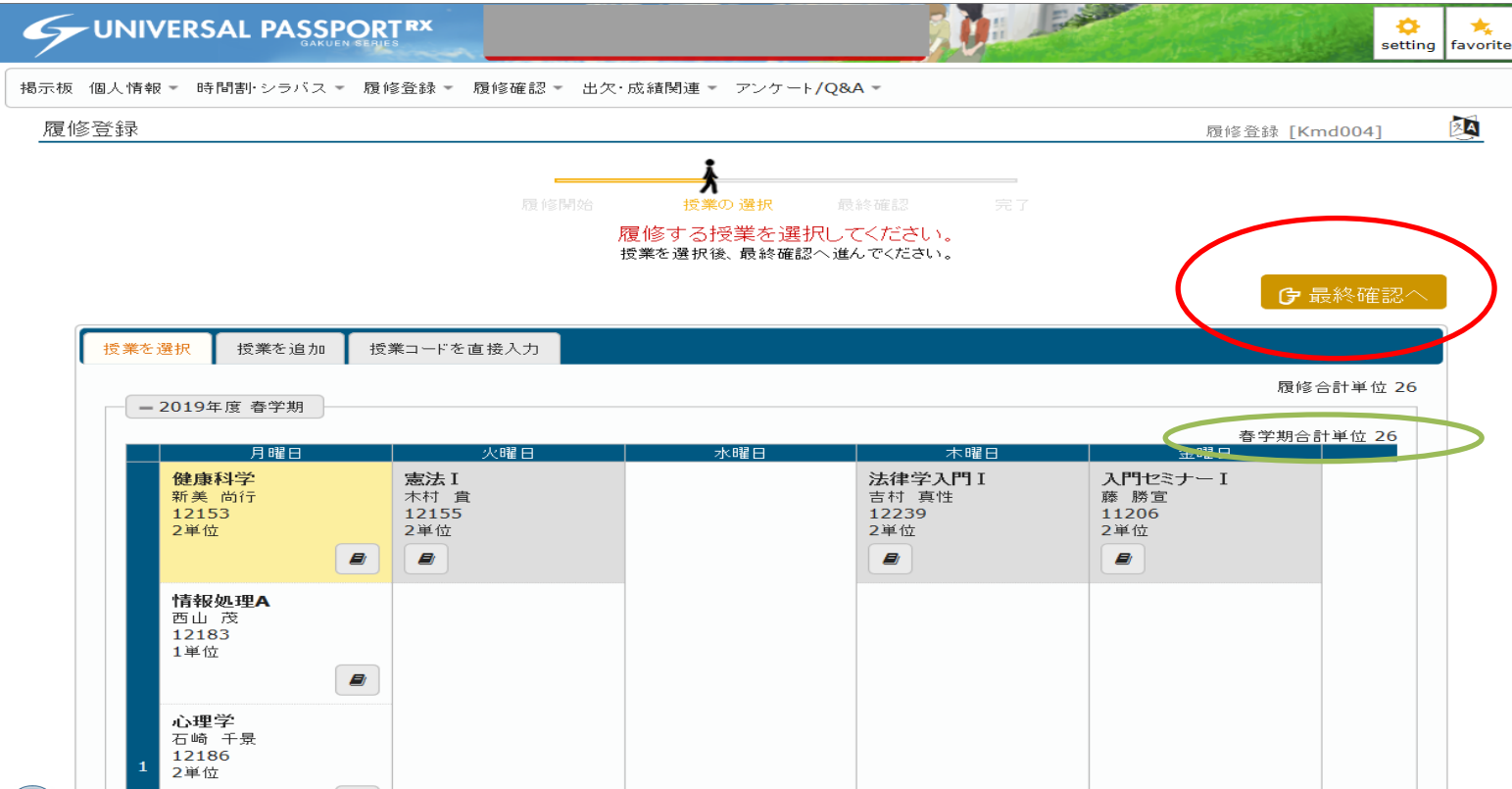

- エラーがある場合は画面中央に、「履修内容にエラーがあります。」と表示され、 エラー科目はピンク色で表示されます。
- エラーの内容をすべて解決して(ピンク色の科目をクリックすると選択から外れ、 エラーは消えます)、再度「最終確認へ」をクリックします。

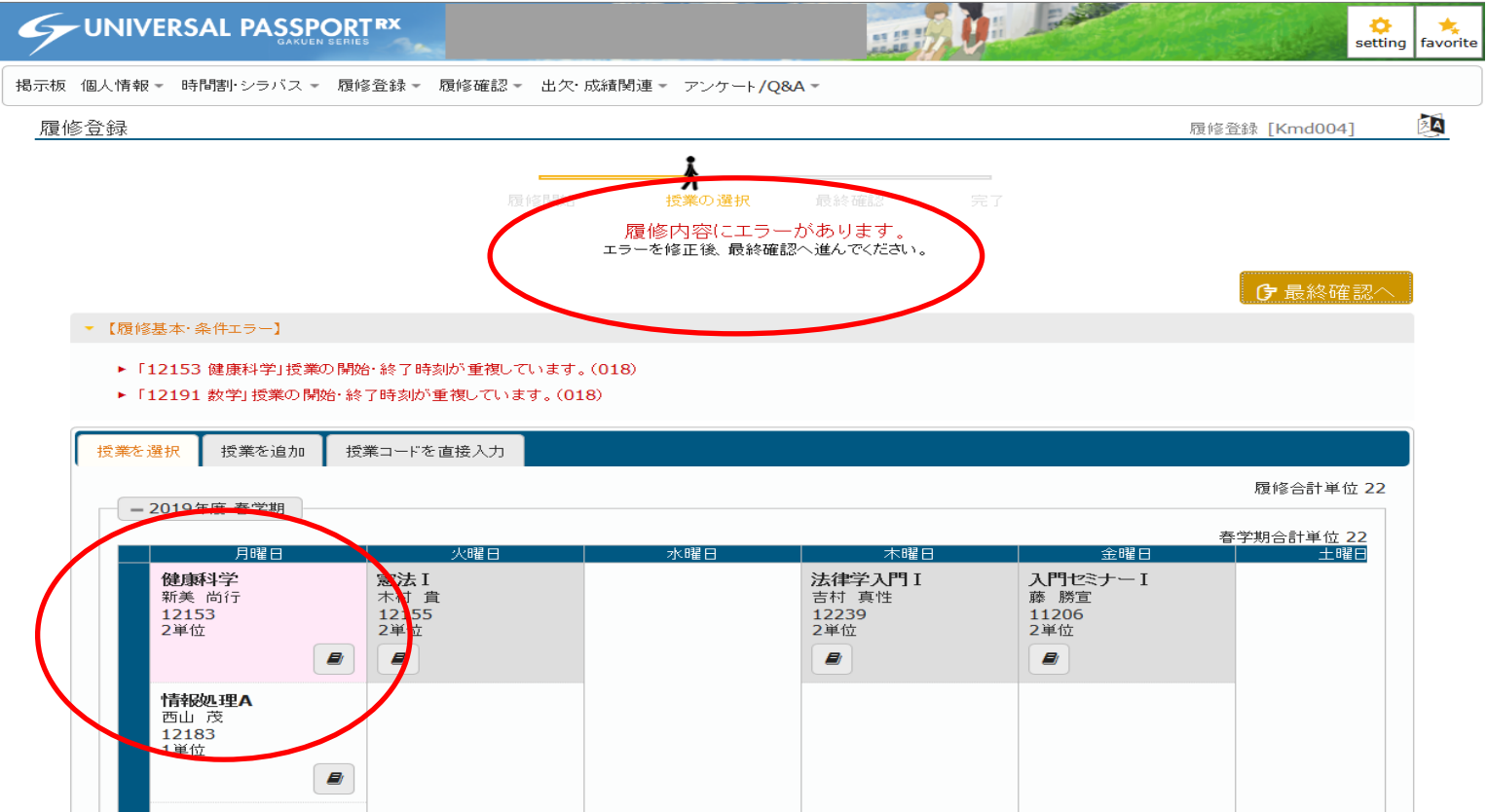

● エラーがなくなっていれば、画面中央のように「履修内容にエラーはありません」 と表示されます。「提出」をクリックしてください。

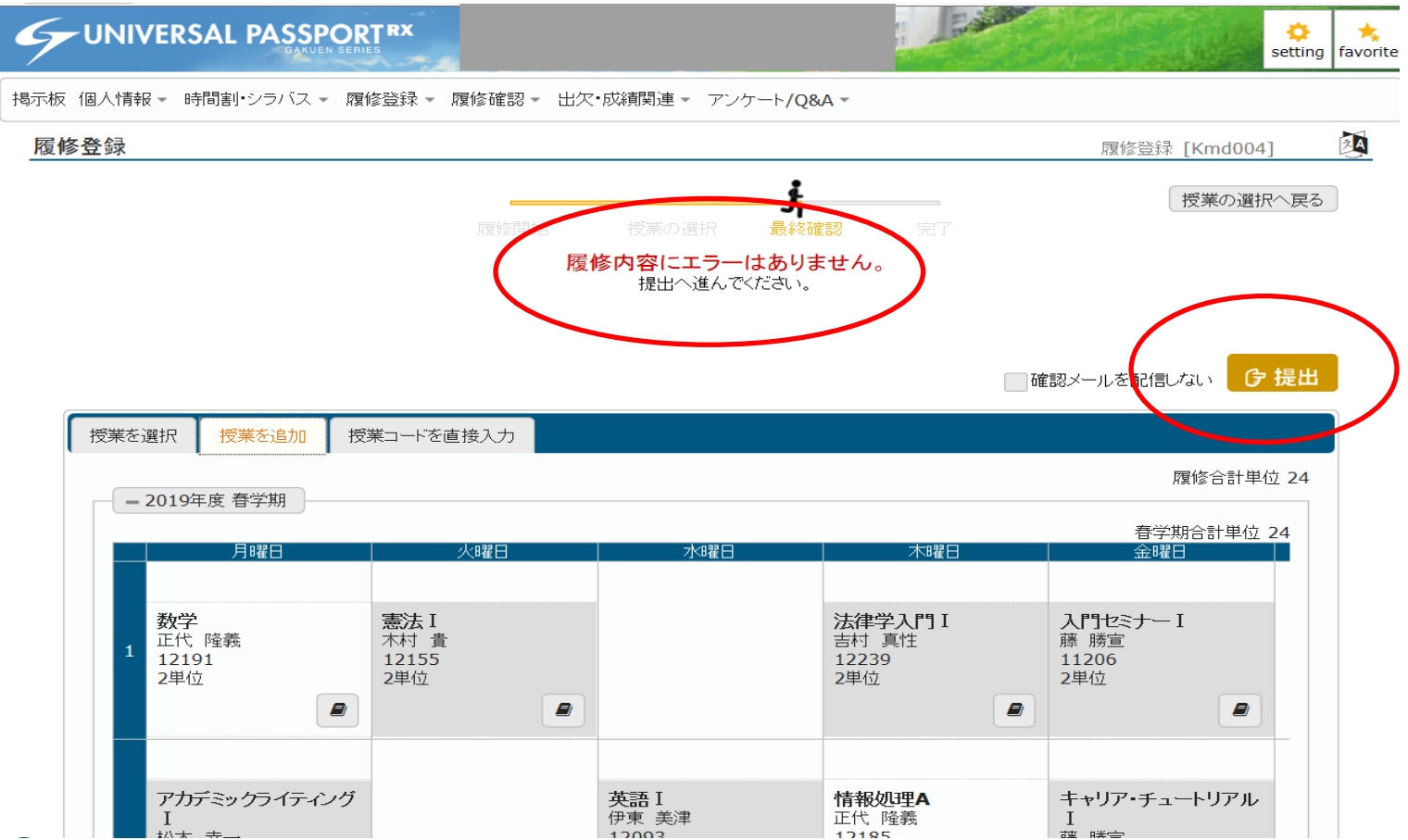

- 「履修登録が完了しました」が表示されたら作業完了です。
- 変更が必要な時は、「授業の選択へ戻る」をクリックしたら、登録画面へ戻ります。
- 履修期間中は何度でも登録が可能です。

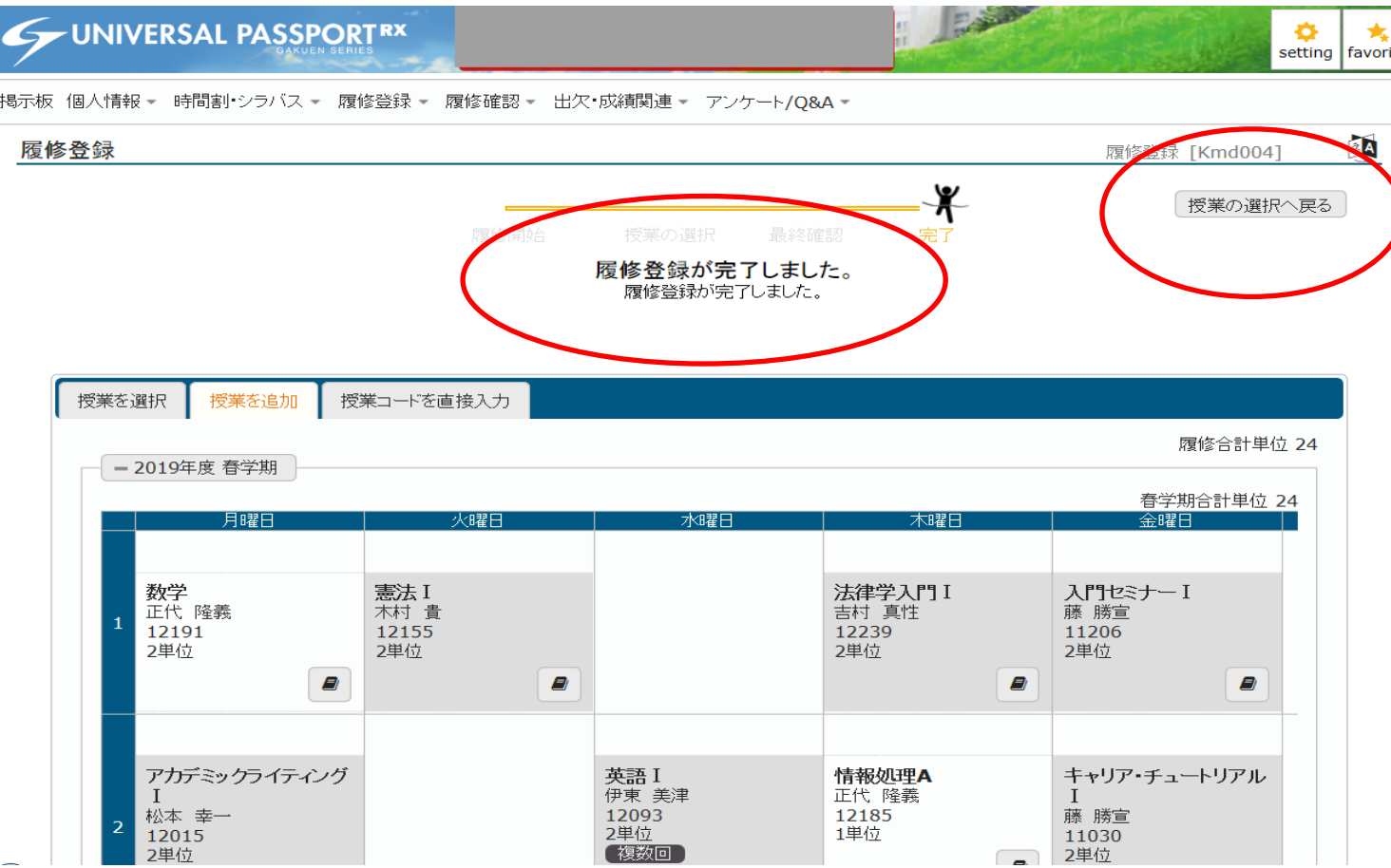